**Description:** This quick guide provides instructions to install and configure Workday on your mobile devices.

Applies to: Students

The Workday Mobile App allows you to access Workday and perform some tasks, including:

- View & Update Personal and Contact information.
- Confirm Waitlist advancement.

Before you begin, your device must be Android 8.1 or higher, iOS 15.0 or higher and have the **DUO** Mobile App installed. For instructions installing DUO, see the Service Now article <u>Using 2-Factor</u> <u>Authentication (DUO)</u>

Search for the **Workday Mobile** app from your mobile provider's app store. Click **Install** to download the app to your mobile device. Then click **Open** to launch the application.

| Workday (C)<br>Enterprise Workplace Solutions<br>Workday<br>With Busines<br>Free |
|----------------------------------------------------------------------------------|
|----------------------------------------------------------------------------------|

## INSTALL SETTINGS

- 1. Click Log In from the Welcome to Your Workday screen.
- 2. Enter "suffolk" for the Organization ID.
- 3. Enter your Suffolk Username and Password.
- 4. Click Sign In.

Note: If you have not done so already, you must install DUO on your device. Refer to <u>Using 2-Factor</u> <u>Authentication(DUO)</u> for detailed instructions.

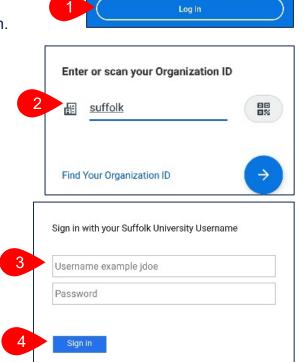

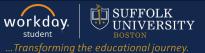

## **DUO AUTHENTICATION**

1. Authenticate using the authentication method you chose for DUO. **Send Me a Push** is the preferred method.

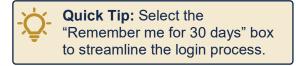

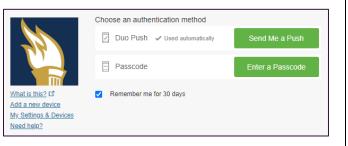

2. Setup your log in security: face recognition and a six (6) to eight (8) digit pin.

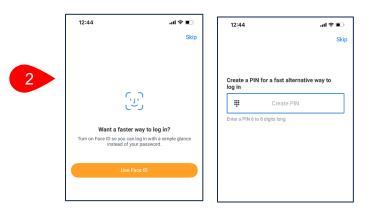

3. The Workday mobile home screen opens.

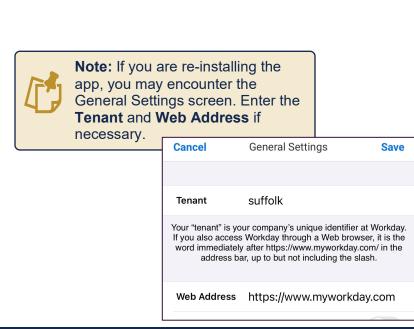

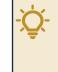

**Quick Tip:** Skipping this step will require login with Suffolk credentials and DUO mobile authentication every time you open the Workday Mobile app.

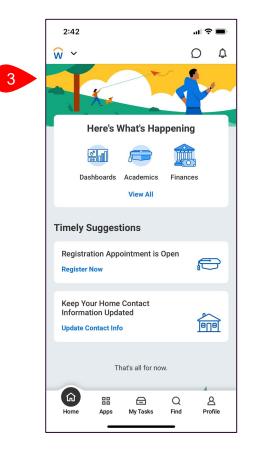